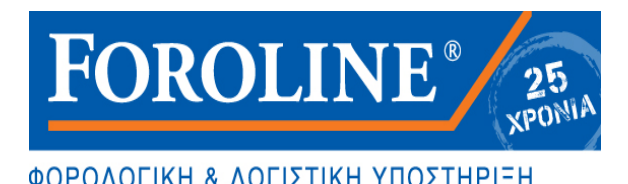

## Ενημερωτική Επιστολή **Τεχνικές Οδηγίες Ηλεκτρονικής Υποβολής Πινάκων Προσωπικού Για Τις Τροποποιήσεις Ωραρίων (Ν.4310/2014 Άρθρο 55)**

\_\_\_\_\_\_\_\_\_\_\_\_\_\_\_\_\_\_\_\_\_\_\_\_\_\_\_\_\_\_\_\_\_\_\_\_\_\_\_\_\_\_\_\_\_\_\_\_\_\_\_\_\_\_\_\_\_\_\_\_\_\_\_\_\_\_\_\_\_\_\_\_\_\_\_\_\_\_\_\_\_\_

Εισέρχεστε στη παρακάτω δικτυακή διεύθυνση

[https://eservices.yeka.gr/\(S\(dfhcn245hujl5imfmzljif55\)\)/login.aspx?ReturnUrl=%2fDefault.aspx](https://eservices.yeka.gr/(S(dfhcn245hujl5imfmzljif55))/login.aspx?ReturnUrl=%2fDefault.aspx)

ΠΛΗΡΟΦΟΡΙΑΚΟ ΣΥΣΤΗΜΑ ΕΞΥΠΗΡΕΤΗΣΗΣ ΕΠΙΧΕΙΡΗΣΕΩΝ

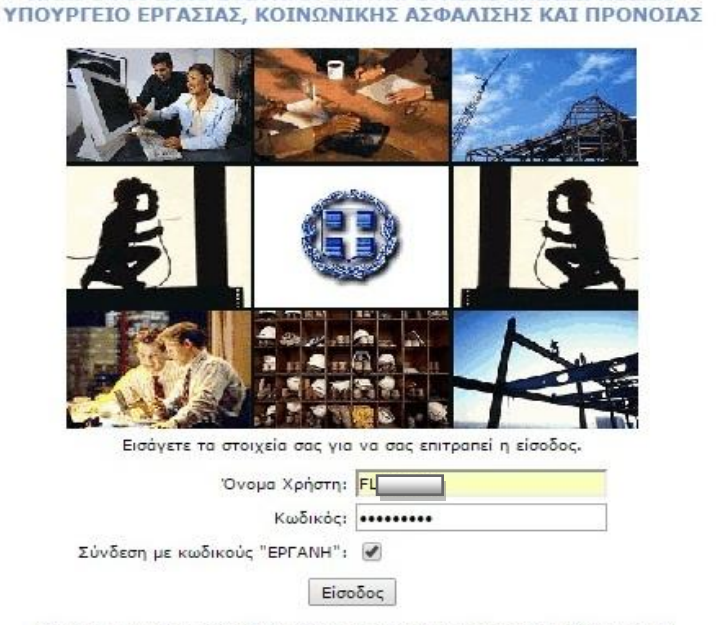

Εισάγετε το όνομα και κωδικό χρήστη που χρησιμοποιείτε στο ΟΠΣ ΙΚΑ-ΕΤΑΜ Για την χρήση ονόματος και κωδικού χρήστη του ΕΡΓΑΝΗ για Χρήστες Παραρτημάτων επιλέγετε "Σύνδεση με κωδικούς ΕΡΓΑΝΗ"

Για λόγους τακτικής συντήρησης το σύστημα θα διακόπτει τις υπηρεσίες του κάθε Τετάρτη 18.00 - 21.00

1. Αναγράφετε στα «Όνομα χρήστη» και «Κωδικό» τους κωδικούς που χρησιμοποιείτε για να εισέλθετε στις ηλεκτρονικές υπηρεσίες του ΙΚΑ και πατάτε «Είσοδος»

## **Εναλλακτικά**

2. Αναγράφετε στα «Όνομα χρήστη» και «Κωδικό» τους κωδικούς που έχετε δημιουργήσει για είσοδο στο Σύστημα «ΕΡΓΑΝΗ» όπου χρησιμοποιούνται αποκλειστικά για να υποβάλλετε Πίνακα Προσωπικού Ε4 ΣΥΜΠΛΗΡΩΜΑΤΙΚΟΣ.ΩΡΑΡΙΟΥ– ΑΤΟΜΙΚΟΣ , πατάτε «Σύνδεση με κωδικούς ΕΡΓΑΝΗ» και πατάτε «Είσοδος» (*Οδηγίες για την απόκτηση των Κωδικών αυτών παρακάτω*)

Με την είσοδο μας βρισκόμαστε στην επόμενη εικόνα του συστήματος «ΕΡΓΑΝΗ»

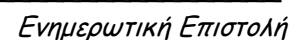

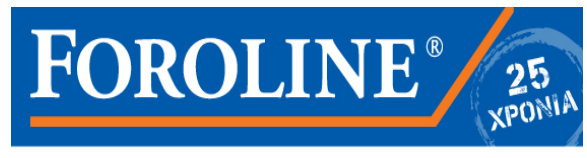

\_\_\_\_\_\_\_\_\_\_\_\_\_\_\_\_\_\_\_\_\_\_\_\_\_\_\_\_\_\_\_\_\_\_\_\_\_\_\_\_\_\_\_\_\_\_\_\_\_\_\_\_\_\_\_\_\_\_\_\_\_\_\_\_\_\_\_\_\_\_\_\_\_\_\_\_\_\_\_\_\_\_

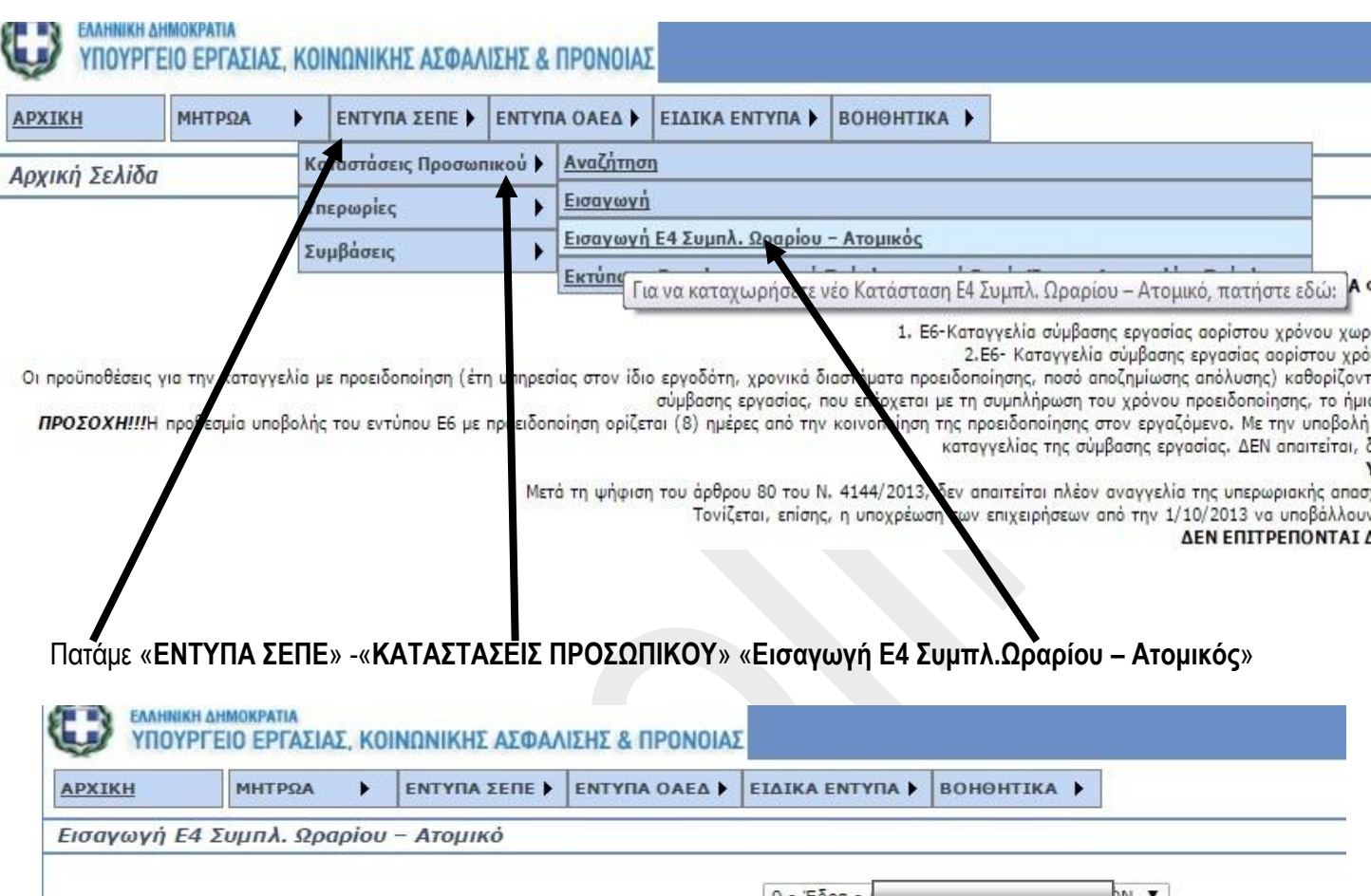

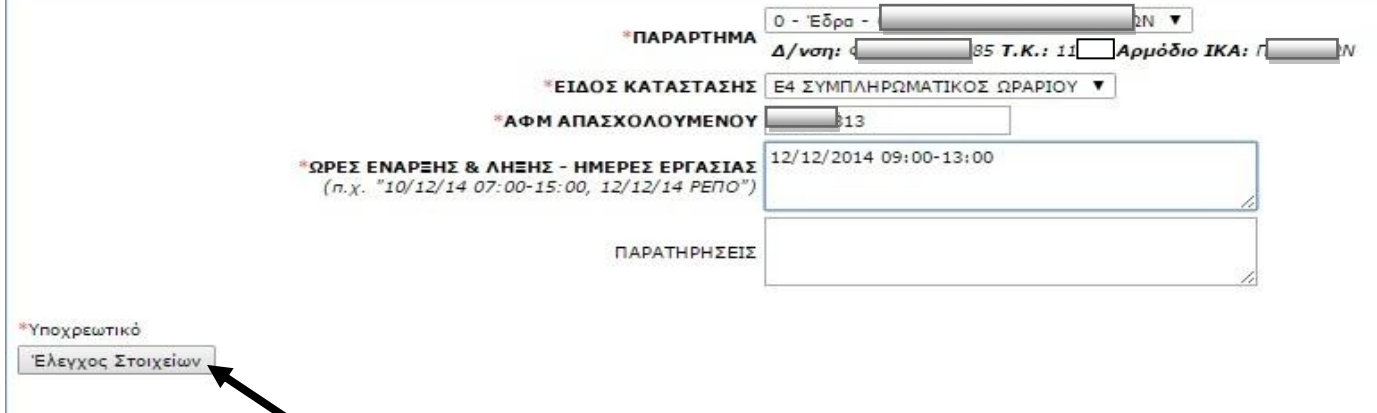

Εμφανίζεται η παραπάνω εικόνα όπου : Επιλέγουμε **Παράρτημα** πχ. 0 – Έδρα , Αναγράφουμε τον **ΑΦΜ** του/ης Εργαζομένου/ης και αναγράφουμε στις «**ΩΡΕΣ ΕΝΑΡΞΗΣ & ΛΗΞΗΣ – ΗΜΕΡΕΣ ΕΡΓΑΣΙΑΣ**» το νέο ωράριο για τη συγκεκριμένη ημέρα ή ημέρες που επιθυμούμε την αλλαγή όπως προτείνετε στην εικόνα με παράδειγμα. Αφού συμπληρώσουμε τα παραπάνω πατάμε «**Έλεγχος στοιχείων**» …και εμφανίζεται η επόμενη εικόνα

*Τάσος Σακελλαρόπουλος Λογιστής- Φοροτεχνικός Φαιδριάδων 85 11364 Αθήνα*

Web site : www.foroline.gr email : foroline@otenet.gr

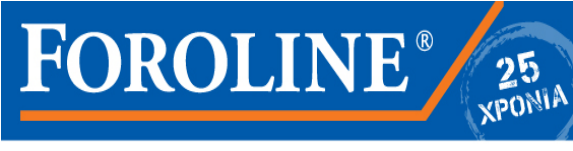

## \_\_\_\_\_\_\_\_\_\_\_\_\_\_\_\_\_\_\_\_\_\_\_\_\_\_\_\_\_\_\_\_\_\_\_\_\_\_\_\_\_\_\_\_\_\_\_\_\_\_\_\_\_\_\_\_\_\_\_\_\_\_\_\_\_\_\_\_\_\_\_\_\_\_\_\_\_\_\_\_\_\_

Ενημερωτική Επιστολή

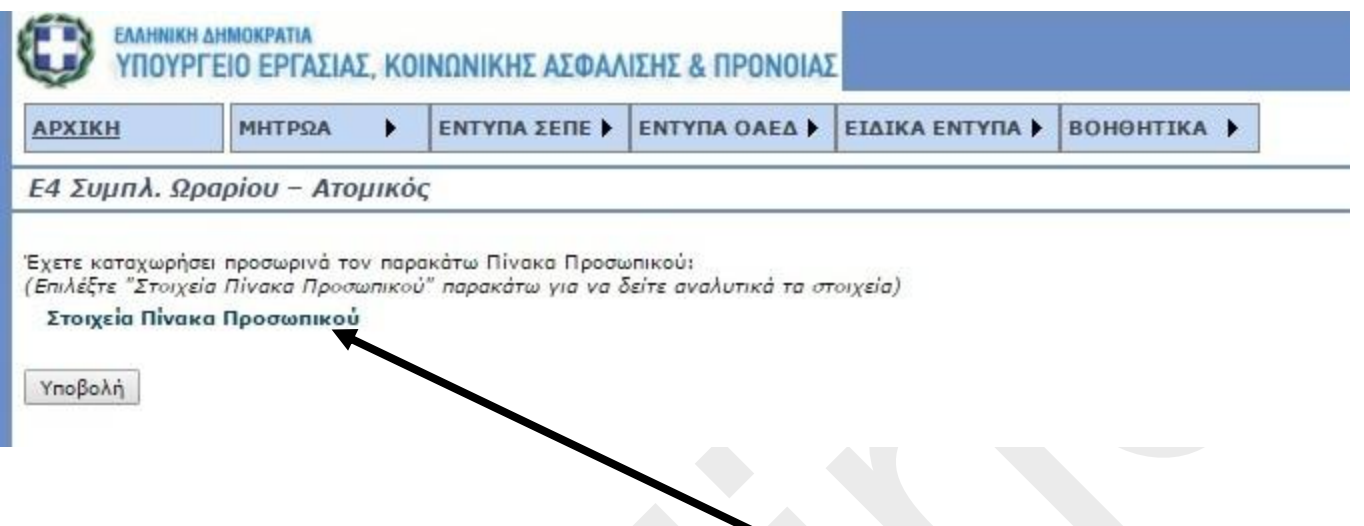

#### **ΠΡΟΣΟΧΗ**

Στο σημείο αυτό **ΔΕΝ** πατάμε κατευθείαν «Υποβολή» αλλά «**Στοιχεία Πίνακα Προσωπικού**» Όπου εμφανίζονται όλα τα στοιχεία του προς υποβολή Πίνακα Ε4 Συμπλ.Ωραρίου – Ατομικός και κυρίως τα στοιχεία του/ης εργαζομένου/ης με τα δεδομένα των αλλαγών του ωραρίου και ελέγχουμε την ορθότητα τους.

Αφού συμφωνούμε με όλα τα στοιχεία του Πίνακα Ε4 Συμπλ.Ωραρίου – Ατομικός τότε πατάμε «**Υποβολή**» και με τον τρόπο αυτό έχει υποβληθεί ο Πίνακας τον οποίο μπορούμε να εκτυπώσουμε ή να τον αποθηκεύσουμε.

# **ΠΡΟΣΘΕΤΕΣ ΠΛΗΡΟΦΟΡΙΕΣ**

### **ΟΔΗΓΙΕΣ ΓΙΑ ΤΗ ΔΗΜΙΟΥΡΓΙΑ ΚΩΔΙΚΩΝ ΣΤΟ ΣΥΣΤΗΜΑ ΕΡΓΑΝΗ**

#### **Διαβάθμιση προσβασιμότητας επιχειρήσεων στο ΠΣ ΕΡΓΑΝΗ με κωδικούς ανά παράρτημα επιχείρησης**

#### **1. Δημιουργία Εξωτερικού Χρήστη Παραρτήματος**

- a. Για την δημιουργία εξωτερικού χρήστη Παραρτήματος απαιτείται η συμπλήρωση των πεδίων στο πλαίσιο «Εισαγωγή Νέου»
- b. Όλα τα πεδία της φόρμας είναι υποχρεωτικά
- c. Username: Είναι το Όνομα Χρήστη που θα χρησιμοποιηθεί από τον χρήστη για την είσοδο στο σύστημα. Το Username μπορεί να είναι από 8 έως 20 λατινικούς χαρακτήρες (Κεφαλαία ή Πεζά), Αριθμούς, και χαρακτήρες (.,\_)

Μπορείτε να επιλέξετε «Πρόταση Username» ώστε να σας προταθεί από το σύστημα ένα τυχαίο και έγκυρο Username.

- d. Password: Είναι ο Κωδικός που θα χρησιμοποιηθεί από τον χρήστη για την είσοδο στο σύστημα. Το Password μπορεί να είναι από 8 έως 12 λατινικούς χαρακτήρες (Κεφαλαία ή Πεζά), Αριθμούς, και χαρακτήρες (.,\_,!,#), με χρήση τουλάχιστον 1 από κάθε ομάδα. Π.χ. AAAAA\_12345.
- e. Παράρτημα: Είναι το παράρτημα επιχείρησης που θα αντιστοιχεί ο χρήστης
- f. Ονοματεπώνυμο Χρήστη: Είναι το πραγματικό ονοματεπώνυμο του χρήστη υπαλλήλου της επιχείρησης.

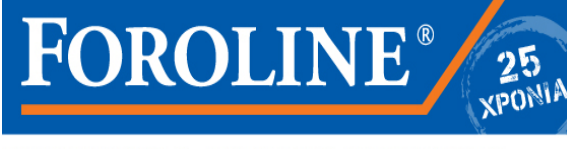

\_\_\_\_\_\_\_\_\_\_\_\_\_\_\_\_\_\_\_\_\_\_\_\_\_\_\_\_\_\_\_\_\_\_\_\_\_\_\_\_\_\_\_\_\_\_\_\_\_\_\_\_\_\_\_\_\_\_\_\_\_\_\_\_\_\_\_\_\_\_\_\_\_\_\_\_\_\_\_\_\_\_

#### Ενημερωτική Επιστολή

- g. Εξωτερική Κατάσταση: Ενεργός ή Ανενεργός ανάλογα για την δυνατότητα πρόσβασης στο σύστημα αντιστοίχως
- h. Μετά την συμπλήρωση όλων των πεδίων επιλέγεται αποθήκευση.

#### **2. Αναζήτηση – Αλλαγή – Διόρθωση Εξωτερικού χρήστη Παραρτήματος**

- a. Με το πάτημα του κουμπιού Αναζήτηση επιστρέφεται η λίστα με τους χρήστες που έχουν δημιουργηθεί.
- b. Στην λίστα με το πάτημα του κουμπιού «Αλλαγή» μπορεί να αλλάξει η κατάσταση Ενεργός ή Ανενεργός ανάλογα για την δυνατότητα πρόσβασης στο σύστημα αντιστοίχως, πατώντας το κουμπί «Αποθήκευση».
- c. Αλλαγή Password: Στην λίστα με το πάτημα του κουμπιού «Αλλαγή Password» μπορεί να αλλάξει το Password οποιουδήποτε από τους δημιουργημένους χρήστες

#### **3. Χρηστικές Λεπτομέρειες**

- a. Ο χρήστης Παραρτήματος έχει πρόσβαση μόνο στις υποβολές του παραρτήματος και έχει δυνατότητα υποβολής μόνο για το παράρτημα που του έχει αντιστοιχηθεί.
- b. Η διαχείριση των χρηστών παραρτημάτων μπορεί να γίνει μόνο από τον Βασικό Χρήστη της επιχείρησης (όνομα και κωδικό χρήστη που χρησιμοποιείτε στο ΟΠΣ ΙΚΑ−ΕΤΑΜ).
- c. Για την σύνδεση του χρήστη παραρτήματος στην σελίδα σύνδεσης απαιτείται η επιλογή «Σύνδεση με κωδικούς "ΕΡΓΑΝΗ"».
- d. Μπορείτε να δημιουργήσετε μέχρι 1 χρήστες για την έδρα και 1 χρήστες για κάθε παράρτημα.

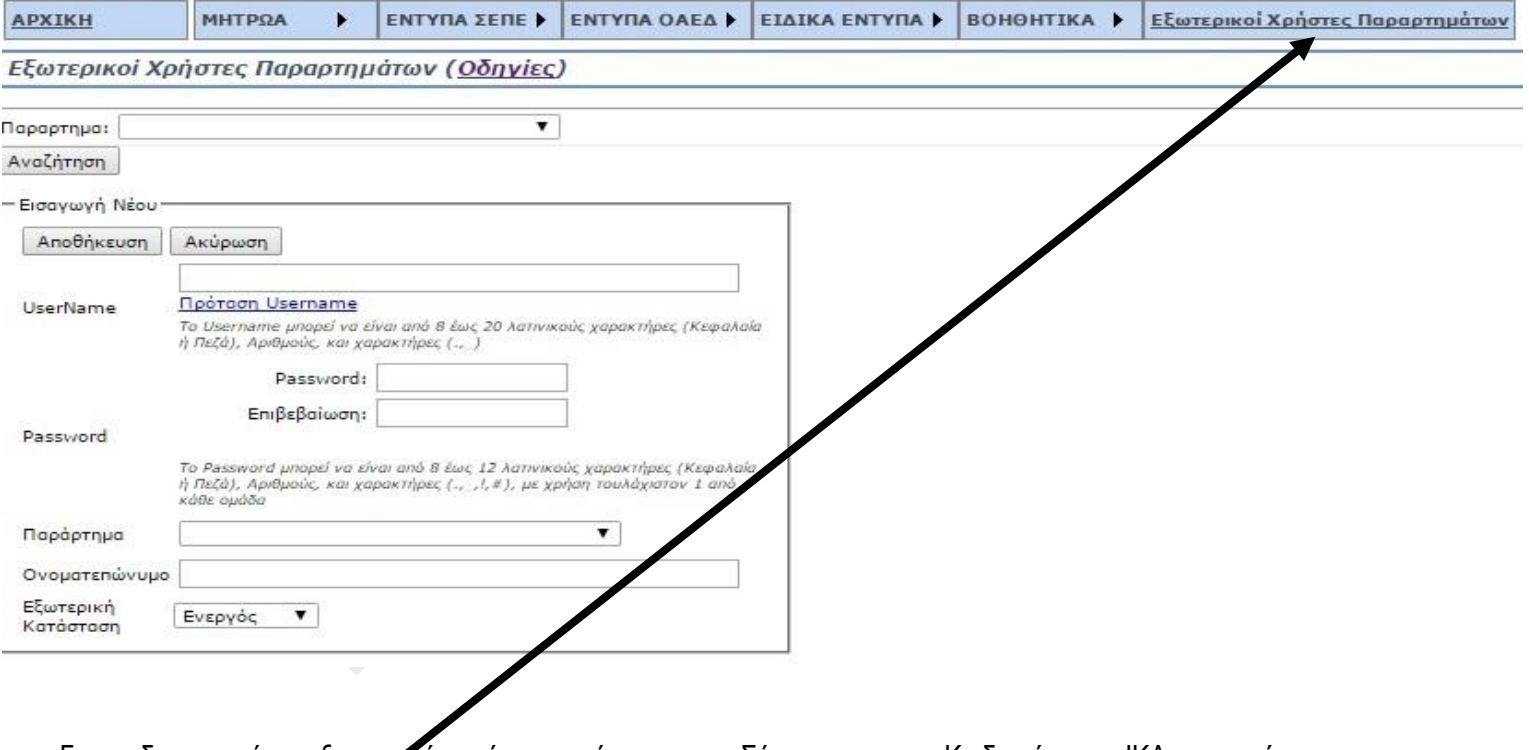

Για να δημιουργήστε εξωτερικούς χρήστες εισέρχεστε στο Σύστημα με τους Κωδικούς τους ΙΚΑ και πατάτε το «**Εξωτερικοί Χρήστες Παραρτημάτων**» και στη συνέχεια ακολουθείτε τις παραπάνω Οδηγίες.

*Τάσος Σακελλαρόπουλος Λογιστής- Φοροτεχνικός Φαιδριάδων 85 11364 Αθήνα*

> Web site : www.foroline.gr email : foroline@otenet.gr

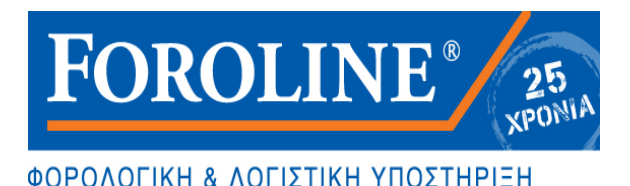

Ενημερωτική Επιστολή ΥΠΟΥΡΓΕΙΟ ΕΡΓΑΣΙΑΣ, ΚΟΙΝΩΝΙΚΗΣ ΑΣΦΑΛΙΣΗΣ ΚΑΙ ΠΡΟΝΟΙΑΣ ΓΕΝ. Δ/ΝΣΗ ΔΙΟΙΚ.ΥΠΟΣΤΗΡΙΞΗΣ *&* ΗΛΕΚΤΡΟΝΙΚΗΣ ΔΙΑΚΥΒΕΡΝΗΣΗΣ Δ/ΝΣΗ ΗΛΕΚΤΡΟΝΙΚΗΣ ΔΙΑΚΥΒΕΡΝΗΣΗΣ Ταχ.Δ/νση : Σταδίου 29 Ταχ.Κώδικας : 10110 Πληροφοριες : Σ. ΜΠΑΚΕΑΣ Τηλέφωνο : 213–1516599 e-mail: staba7@ gmail.com

\_\_\_\_\_\_\_\_\_\_\_\_\_\_\_\_\_\_\_\_\_\_\_\_\_\_\_\_\_\_\_\_\_\_\_\_\_\_\_\_\_\_\_\_\_\_\_\_\_\_\_\_\_\_\_\_\_\_\_\_\_\_\_\_\_\_\_\_\_\_\_\_\_\_\_\_\_\_\_\_\_\_

Αθήνα, 11 / 12 /2014

Aρ.Πρωτ. 46923/71

Προς: Υπουργείο Εργασίας Κοιν. Ασφάλισης και Πρόνοιας Σώμα Επιθεώρησης Εργασίας Κεντρική Υπηρεσία α) Δ/νση Προγραμματισμού *&* Συντονισμού Επιθεώρησης Εργασιακών Σχέσεων β) Δ/νση Προγραμματισμού *&* Συντονισμού Επιθεώρησης Ασφάλειας και Υγείας στην Εργασία Αγησιλάου 10 Τ.Κ.10437 — Αθήνα Κοιν: Πίνακας Αποδεκτών ΘΕΜΑ: Τεχνικές διευκρινίσεις σχετικά με την εφαρμογή της παρ. 1 του άρθρου 55 του Ν. 4310/2014

Αναφορικά με την υποχρέωση υποβολής από τις 08-12-2014 (παρ. 1 του άρ. 55 του Ν. 4310/2014 (Α'258)) της αλλαγής ή τροποποίησης του ωραρίου ή της οργάνωσης του χρόνου εργασίας στο ΠΣ ΕΡΓΑΝΗ και με σκοπό την αποτελεσματικότερη διαχείριση της νέας υποχρέωσης που δημιουργείται για τις επιχειρήσεις, σας ενημερώνουμε για τα παρακάτω:

- Οι χρήστες που εισέρχονται στο ΠΣ ΕΡΓΑΝΗ με κωδικούς ΟΠΣ-ΙΚΑ, έχουν τη δυνατότητα να δημιουργούν νέους χρήστες-«ΕΡΓΑΝΗ» από το μενού [Εξωτερικοί Χρήστες Παραρτημάτων]. Μπορούν να δημιουργηθούν το πολύ ένας νέος χρήστης«ΕΡΓΑΝΗ» ανά παράρτημα επιχείρησης και ο κάθε χρήστης-«ΕΡΓΑΝΗ» έχει πρόσβαση μόνο στις υποβολές Εντύπων που έχουν γίνει από το συγκεκριμένο παράρτημα. Για να έχει πρόσβαση στο ΠΣ ΕΡΓΑΝΗ ο χρήστης-«ΕΡΓΑΝΗ» πρέπει υποχρεωτικά στην οθόνη εισόδου να επιλέξει το πεδίο [Σύνδεση με κωδικούς

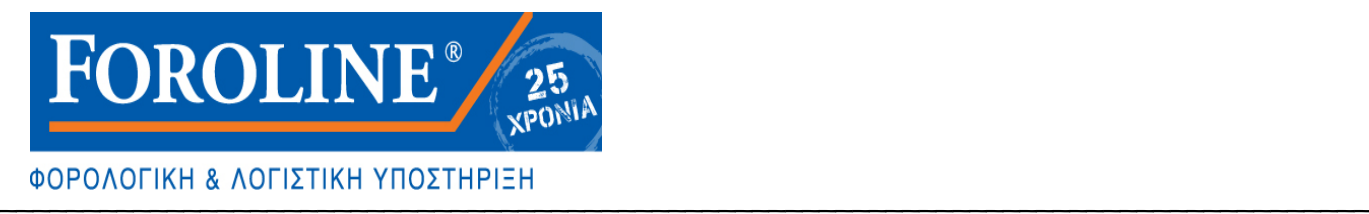

Ενημερωτική Επιστολή "ΕΡΓΑΝΗ"]. — Από την Τετάρτη, 10-12-2014 τέθηκε σε λειτουργία στο ΠΣ ΕΡΓΑΝΗ νέα σύντομη έκδοση του εντύπου «Ε4 ΣΥΜΠΛΗΡΩΜΑΤΙΚΟΣ ΩΡΑΡΙΟΥ» με τον τίτλο «Ε4 ΣΥΜΠΛΗΡΩΜΑΤΙΚΟΣ ΩΡΑΡΙΟΥ — ΑΤΟΜΙΚΟΣ».

Πρόκειται για το ίδιο ακριβώς έντυπο, στο οποίο όμως έχουν ελαχιστοποιηθεί τα απαραίτητα στοιχεία για υποβολή. Ο Ε4 ΣΥΜΠΛ. ΩΡΑΡΙΟΥ– ΑΤΟΜΙΚΟΣ υποβάλλεται για ένα μόνο απασχολούμενο, έχει ως στοιχεία καταχώρησης τα [ΠΑΡΑΡΤΗΜΑ], [ΑΦΜ ΑΠΑΣΧΟΛΟΥΜΕΝΟΥ], [ΩΡΑΡΙΟ] και [ΠΑΡΑΤΗΡΗΣΕΙΣ], ενώ όλα τα υπόλοιπα στοιχεία του πίνακα προσυμπληρώνονται σύμφωνα με την πλέον πρόσφατη υποβολή εντύπου στο ΠΣ ΕΡΓΑΝΗ.

Με τον τρόπο αυτό καθίσταται εξαιρετικά σύντομη και εύχρηστη η διαδικασία υποβολής της αλλαγής ή τροποποίησης του ωραρίου ή της οργάνωσης του χρόνου εργασίας με χρήση οποιουδήποτε μέσου πρόσβασης στο διαδίκτυο (smartphone, tablet, laptop κ.α.) ακόμη και για μη εξειδικευμένους χρήστες του ΠΣ ΕΡΓΑΝΗ.

Ο ΠΡΟΪΣΤΑΜΕΝΟΣ ΤΗΣ ΔΙΕΥΘΥΝΣΗΣ ΗΛΕΚΤΡΟΝΙΚΗΣ ΔΙΑΚΥΒΕΡΝΗΣΗΣ *&* ΣΥΝΤΟΝΙΣΤΗΣ ΤΟΥ ΠΣ «ΕΡΓΑΝΗ

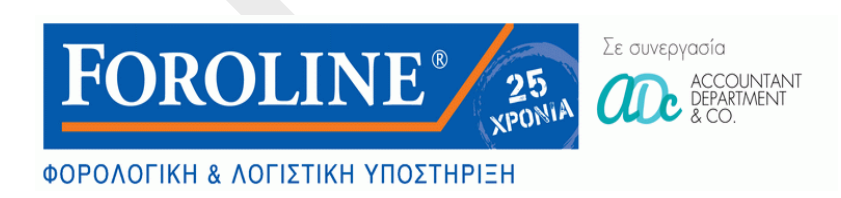

*Ομάδα Συνεργατών Foroline-ADC* **Δεκέμβριος 2014**

*Τάσος Σακελλαρόπουλος Λογιστής- Φοροτεχνικός Φαιδριάδων 85 11364 Αθήνα*

> Web site : www.foroline.gr email : foroline@otenet.gr